① 「データ伝送」メニューをクリックしてください。

 ②「総合振込」-「業務選択」-「作業内容選択」-「新規ファイル受付」画面を表示します。 ③「参照」ボタンをクリックし、送信するファイルを指定して、「XML形式」を選択します。

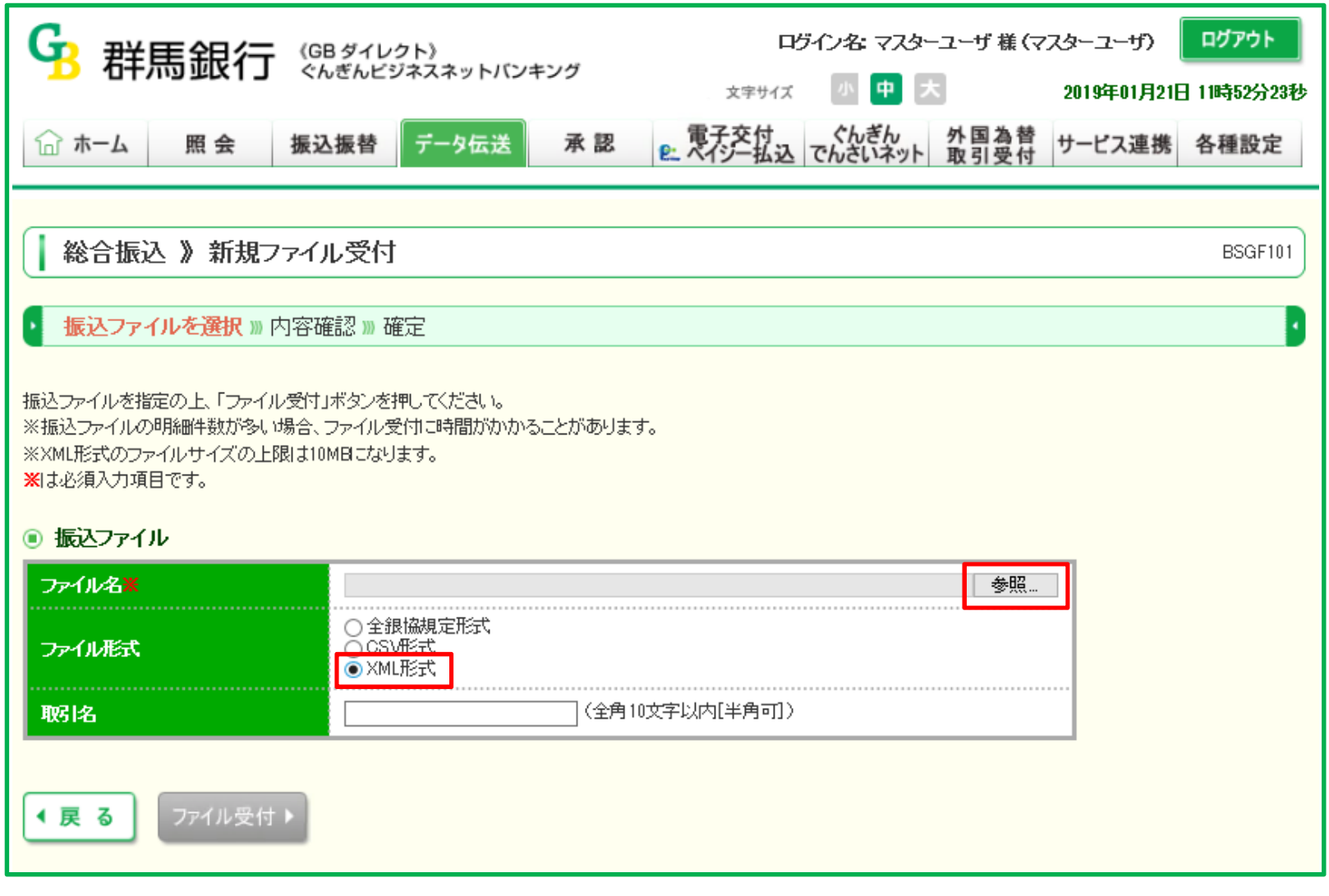

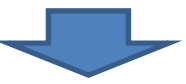

④「ファイル受付」ボタンをクリックすると、「内容確認[ファイル受付]」画面が表示されます。

 ⑤ファイル内容を確認のうえ、ワンタイムパスワードを入力し、「確定」ボタンをクリックすると「確定結果[ファイル受付]」画面が表示されます。 内容を確認し、「承認」操作を行います。

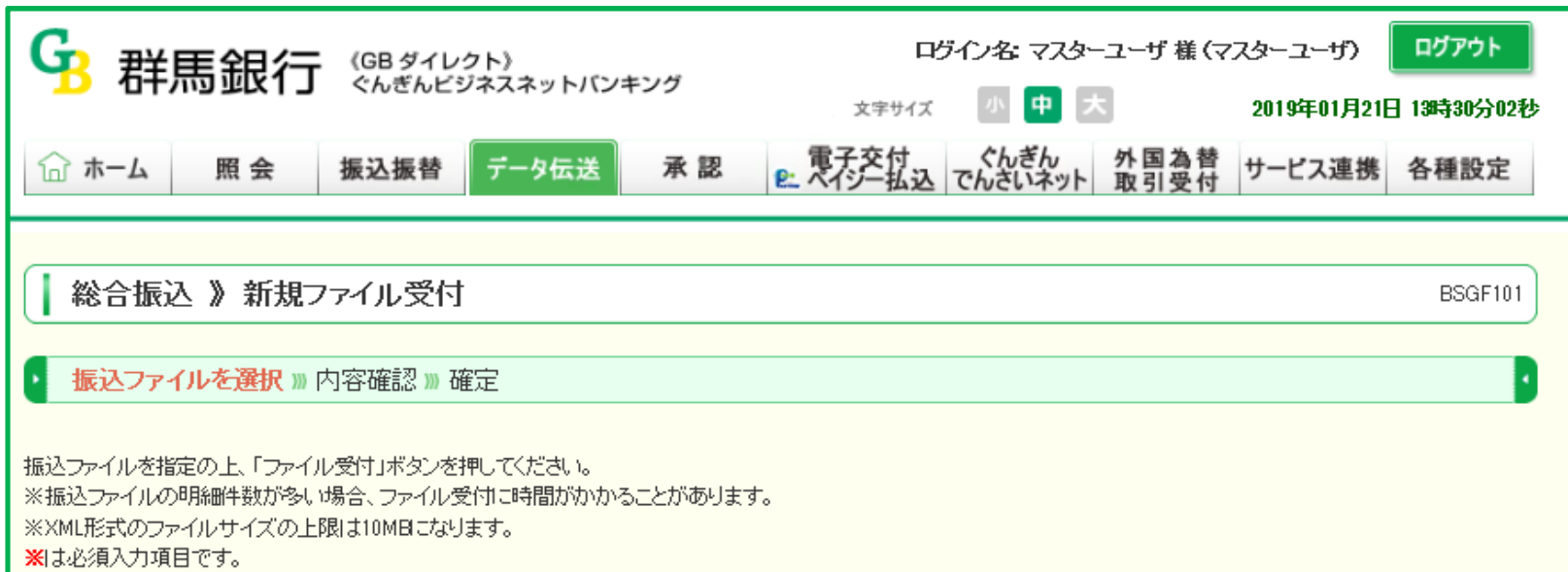

## ◉ 振込ファイル ファイル名※ X¥EIK¥アップロード¥soufuri │ 参照… ○全銀協規定形式 ○CSV形式<br>●XML形式 ファイル形式 |(全角10文字以内[半角可]) 取化 ファイル受付▶ ← 戻 る

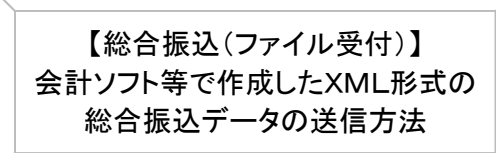